# **Exforsys Inc**

## Installation Procedure EFSTEST - Certification Exam Stimulator

### Pre-requisites

- 1. Script Blocking Option should be disabled.
- 2. Disable any Antivirus.
- 3. Compatible with English Language based Operating System.
- Compatible with Windows 98, Windows 2000, Windows ME, Windows XP.
- 5. For Windows 2000, Installation should be done using Administrator Logon Account.

The screen shots of a sample practice exam installation setup procedure is shown below (arranged in order). The same sequence should be followed while installing any EFSTest exams.

Screen-1 Welcome Screen

| 📥 EFSTest 310-035 | Install Program                                                                                           |
|-------------------|----------------------------------------------------------------------------------------------------|
| n for system      | Welcome to the EFSTest 310-035 Install<br>program.<br>This program allows you to install EFSTest 310-035  |
| SVS               | SCEA J2EE 310-035 Practice Exam on your hard<br>drive.                                                    |
| Exfor             | It is strongly recommended that before proceeding, you ensure that no other Windows programs are running. |
|                   | If you do not wish to install EFSTest 310-035, click 'Exit'<br>now, otherwise click 'Next' to continue.   |
|                   | < Back Next > Exit                                                                                        |

#### Screen-2 Message for Exforsys Inc

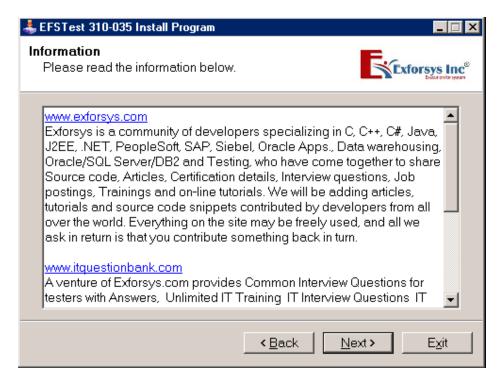

#### Screen-3 License Agreement

| 🕹 EFSTest 310-035 Install Program 📃 🗖 🗙                                                                                                    |  |  |  |  |
|----------------------------------------------------------------------------------------------------|--|--|--|--|
| License                                                                                                    |  |  |  |  |
| Please read the license agreement below.                                                                                                    |  |  |  |  |
| Please read the license agreement below and select "I Agree" if you agree with its terms and conditions.                                                                                                    |  |  |  |  |
| This is a license agreement between you (an individual) and Exforsys<br>Inc whereby Exforsys Inc grants you license and right to use this software<br>product, updates (if any), and accompanying documentation<br>(collectively the "Software"). |  |  |  |  |
| Exforsys Inc continues to own the Software, and the Software is protected by copyright and other international intellectual property laws. All rights, title, interest, and all copyrights in and to the Software and any copy                    |  |  |  |  |
| I agree with the above terms and conditions                                                                                                    |  |  |  |  |
| C I do not agree                                                                                                    |  |  |  |  |
| < <u>B</u> ack <u>N</u> ext > E <u>x</u> it                                                                                                    |  |  |  |  |

## Screen-4 Destination Directory

| 🜲 EFSTest 310-035 Install Program                                   |                             |
|---------------------------------------------------------------------|-----------------------------|
| Directorv<br>Choose an installation folder and click N<br>continue. | lext to                     |
| EFSTest 310-035's files will be installed i                         | in the following directory: |
| D:\Program Files\EFSTest 310-035                                    |                             |
| Disk space needed :<br>Available disk space :                       | 2 Mb<br>938 Mb              |
| Click 'Next' to continue.                                           |                             |
| <                                                                   | Eack Next Exit              |

## Screen-5 Confirmation

| EFSTest 310-035 Install Program                                       |                           |
|-----------------------------------------------------------------------|---------------------------|
| Confirmation<br>You are now ready to install EFSTest 310-035.         | Exforsys Inc <sup>®</sup> |
| This program will install EFSTest 310-035 into D:\Program<br>310-035. | n Files\EFSTest           |
| Click 'Start' to install EFSTest 310-035.                             |                           |
| < <u>B</u> ack                                                        | art Exit                  |

Screen-6 Installation copies files on to the Hard Disk

| 🚣 EFSTest 310-035 Install Program                    |               |
|------------------------------------------------------|---------------|
| Installina<br>Installation in progress, please wait. |               |
| File : D:\\Installation.doc<br>90%                   |               |
| < <u>B</u> ack                                       | Next > Cancel |

Screen-7 Installation Process Complete

| 🚣 EFSTest 310-035 Install Program                |             |
|--------------------------------------------------|-------------|
| End<br>Installation completed.                   |             |
| EFSTest 310-035 has been successfully installed. |             |
|                                                  |             |
| View User Interface.doc                          |             |
| ☑ Launch EFSTest 310-035                         |             |
| < <u>B</u> ack                                   | Next > Exit |

| 🜲 EFSTest 310-035 Install Program                                                                                                  |                  |
|----------------------------------------------------------------------------------------------------|------------------|
| Clickteam Install Creator<br>Copyright © 1999-2003 Clickteam<br>http://www.clickteam.com                                           |                  |
| This install program has been created with a freeware version of Clickteam Install Cr<br>and powerful install maker.               | reator, a simple |
| This screen does not appear in install programs created with a registered version. Ye<br>online on the <u>Clickteam Web site</u> . | ou can register  |
| Thank you for using Install Creator!                                                                                               |                  |
|                                                                                                    |                  |
| < <u>Back</u> <u>N</u> ext>                                                                                                    | Exit             |